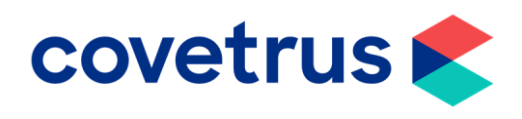

## How to Run a Report and Contact all Clients

RoboVet

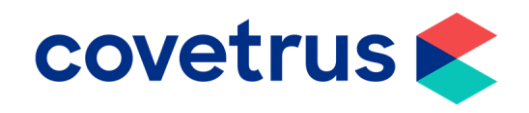

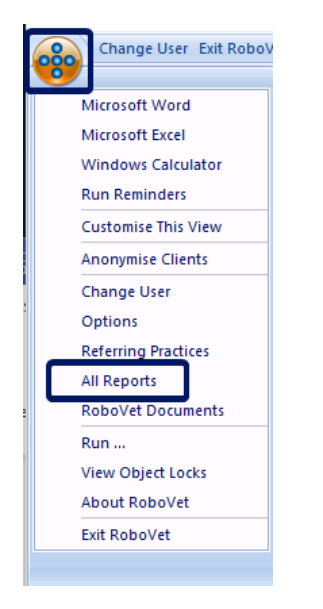

- This quide will show how to run a report to get a list of active clients and send a bulk message via Email or SMS.
- This is for practices who don't use Rapport and use the inbuilt RoboVet feature. This guide assumes you have Email and SMS configured already.
- Click the **RoboVe**t icon in the top left of the window and select **All Reports**.

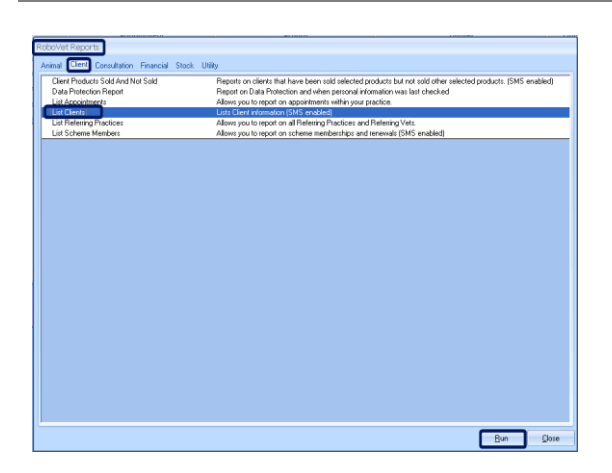

- The RoboVet Reports pop up window will appear, and you will be on the Animal tab.
- Click the **Client** tab, highlight **List Clients** and click **Run**.
- **Close** will close the RoboVet Reports window.

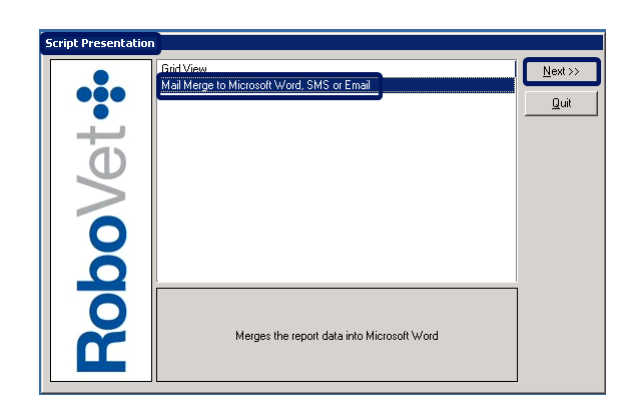

- The Script Presentation window will appear.
- Click **Mail Merge to Microsoft Word, SMS or Email** then click **Next**.
- **Quit** will return you to the RoboVet Reports window.

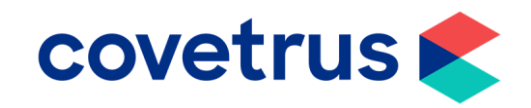

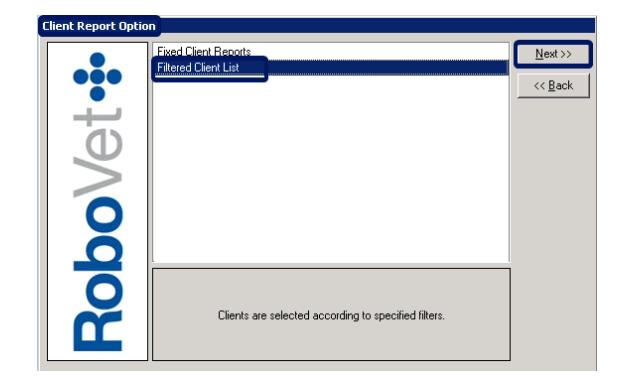

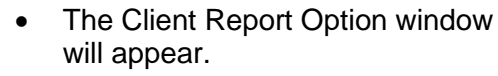

• Click **Filtered Client List** and click **Next**.

- The Client Filters list will appear.
- This section is where you choose the parameters for the clients you wish to contact by setting filters.
- A **\*** next to the filter name means no filter is set or for date range filters it is looking at all dates.
- If you wish to set filter details, highlight the filter you wish to set and click **Next**.
- Depending on the filter you wish to use, you will be presented with further choices to set your filter.
- Here we have selected the **Animal Consultation date** range filter; we can contact clients who have visited the practice in the last year.
- Remove the tick from **All Dates** so you can choose a **Start Date.** You can type in the date or choose from the calendar.
- When you have entered your start date, click **Next** to set the end date and click **Next** to set the filter.

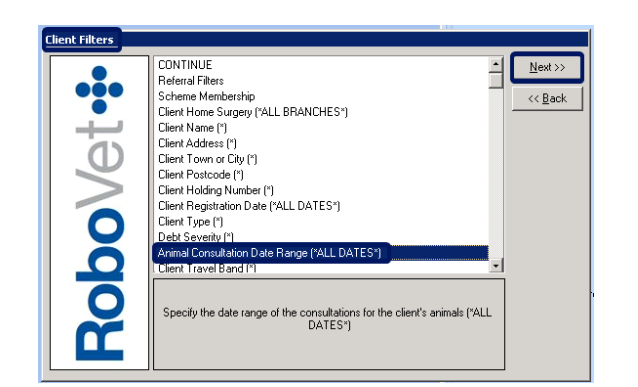

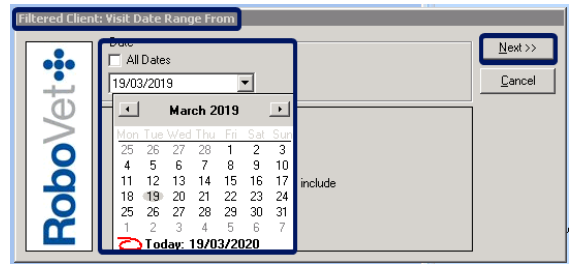

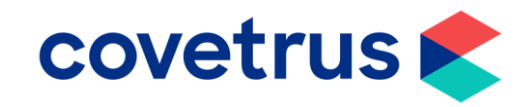

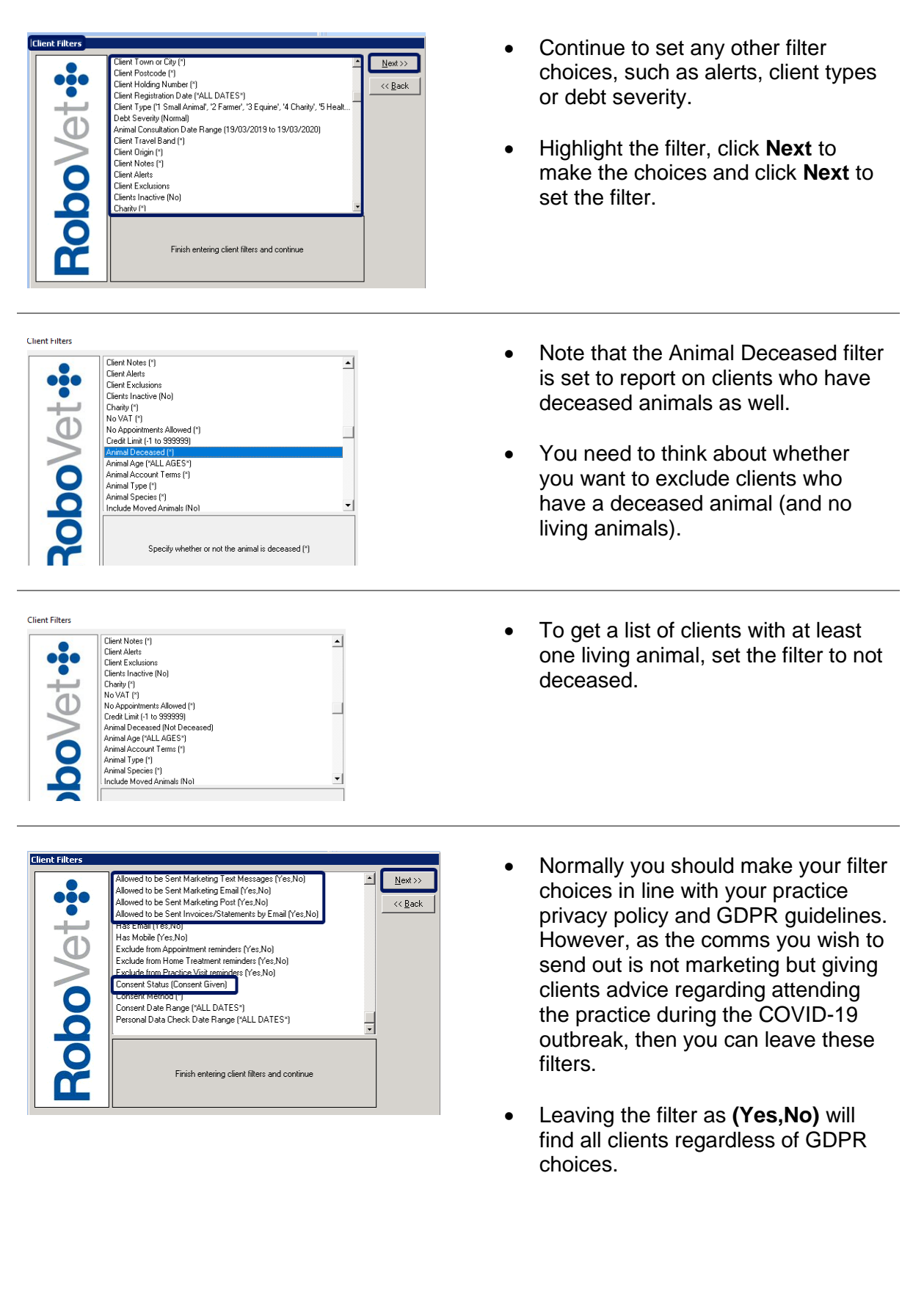

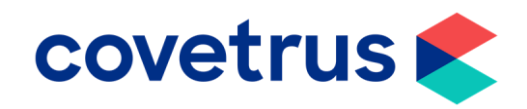

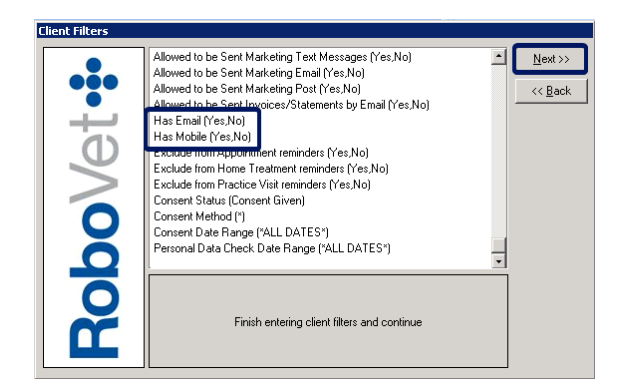

- Remember to choose the method by which you are wanting to contact these clients and choose an appropriate client filter.
- For example, selecting **Has Email (Yes)** will give you a list of clients you can email.
- For a list of clients to text, you would then run the report again with the same other filters but select the **Has Email (No)** and **Has Mobile (Yes)** filters.
- For a postal clients list set both the **Has Email** and **Has Mobile** to **No**.
- This way, although you must do up to 3 reports, you can tailor comms to the method used (for example, SMS has more restrictions on the character length of your message).
- It also means you are less likely to both email and text a client and use the method most suitable for them.
- Leaving the filter as **(Yes,No)** will find all clients regardless of whether they have an email address or mobile number on their record or not.
- Go to the **Consent Status (Consent Given)** filter.

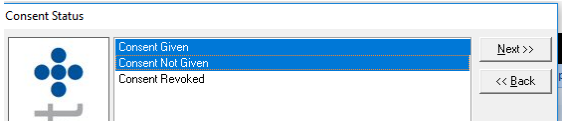

ā

 $3$ obo $\sqrt{6}$ 

- The default is set as **Consent given,** however you should change this to show **Consent Given** and **Consent not Given.**
- This because not all practices use this field (consent is implied through the lawful basis of legitimate interest).

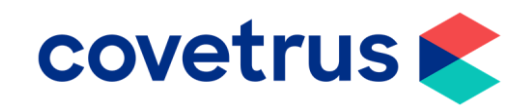

• When you have set all your filter choices, highlight **CONTINUE** and click **Next**.

- The **Filtered Client Report Options** window will appear.
- Choose whether you want your report to be **Clients Only** or **Include Animal Information** by highlighting the option you want. In this case choose **Clients Only.**
- Click **Finish** to run the report.

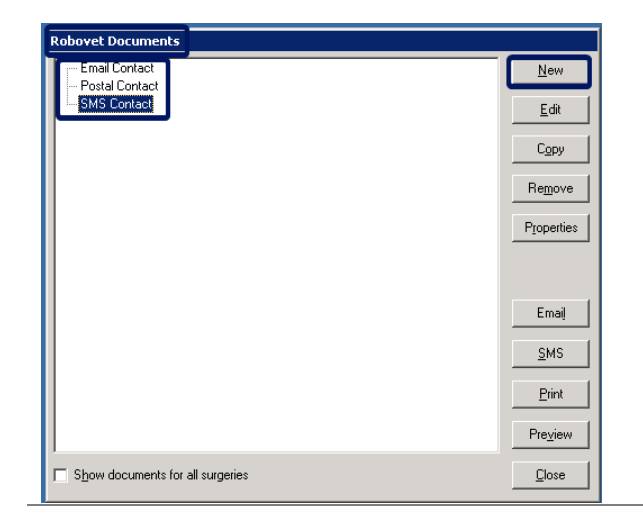

Only report client information

**NTINUE** 

Contribute<br>
2018<br>
Cherne Memoranto (PALL BRANCHES")<br>
Cherne Memoranto (PALL BRANCHES")<br>
Cherne Memoranto (Pyl")<br>
Cherne Memoranto (Pyl")<br>
Cherne Registration Delle (PALL DATES")<br>
Cherne Registration Delle (PALL DATES")<br>
Ch

Finish entering client filters and continue

 $\ddot{\cdot}$ 

Ċ

CO

 $\overline{\Omega}$ 

 $\Theta$ t $\cdot$ ;

**Robo** 

 $Nest$ 

 $<<$  Back

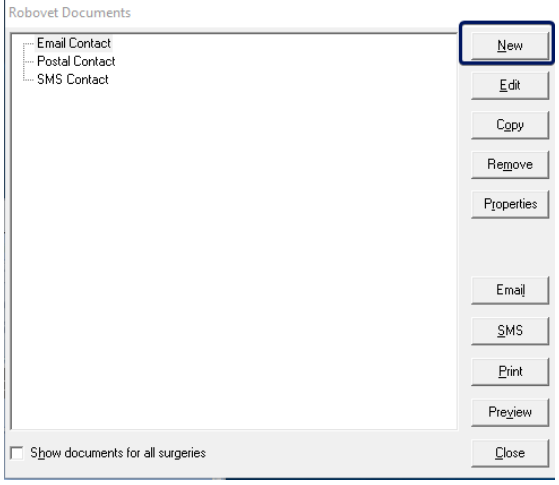

- When the report has run the **RoboVet Documents** window will appear.
- Choose the document you wish to use by highlighting it.
- If you do not have a document already set, click **New** to add one.
- If you have not used the mail merge type for this report before, then no documents will be displayed.
- To add a new document, click **New.**

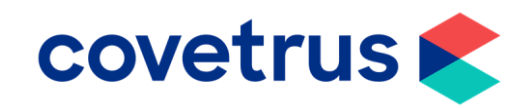

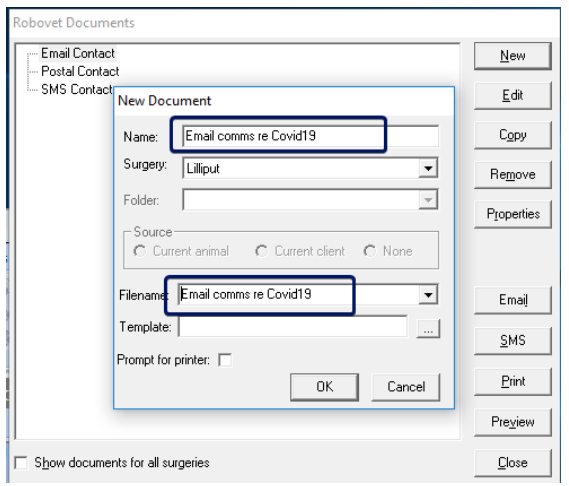

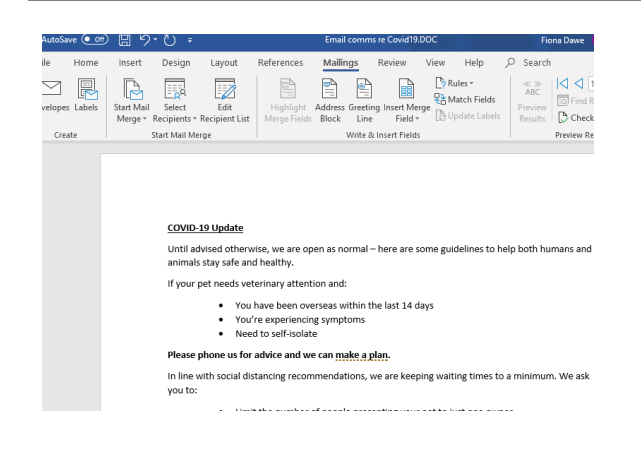

- The new document properties window will appear.
- Enter a name put something in to indicate if it's an email, SMS or postal document. This will help when choosing the correct send option later.
- Click onto the **Filename** field and this will be auto populated with the same as the **Name.**
- Click **OK.**
- This will then open word in **Mail Merge** mode. It will use your client report information as the available merge fields and merge data.
- Type in the required wording.
- This example is for an email communication.
- If this is for a text message, it is limited to 300 characters (2 messages).
- You may wish to paste in a link to your practice website or Facebook page for clients to check current information instead, as this may change daily.
- Add in any suitable merge fields such as a greeting line.

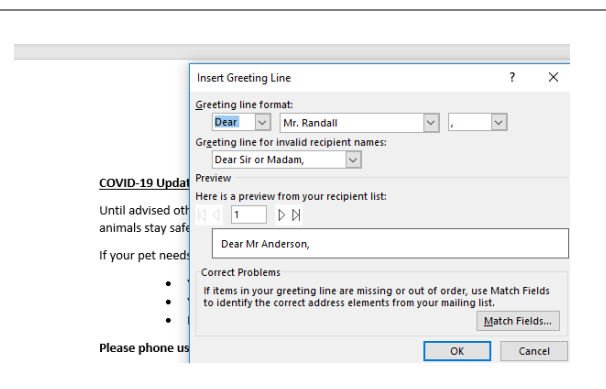

References

Mailings

Greetin

Line Write & Insert Fields

 $\mathbb{P}$ 

Highlight Addres

Merge Fields Block

Review

目

View Help

 $\sqrt{\frac{1}{2}}$  Rules  $\sqrt{ }$ RA Match Fields Sales Ratch Fields<br>
Sert Merge<br>
Field <del>v</del> Dydate Labels

 $\Omega$ 

• Click **OK** to insert the greeting line.

**COVETUS** 

merge field.

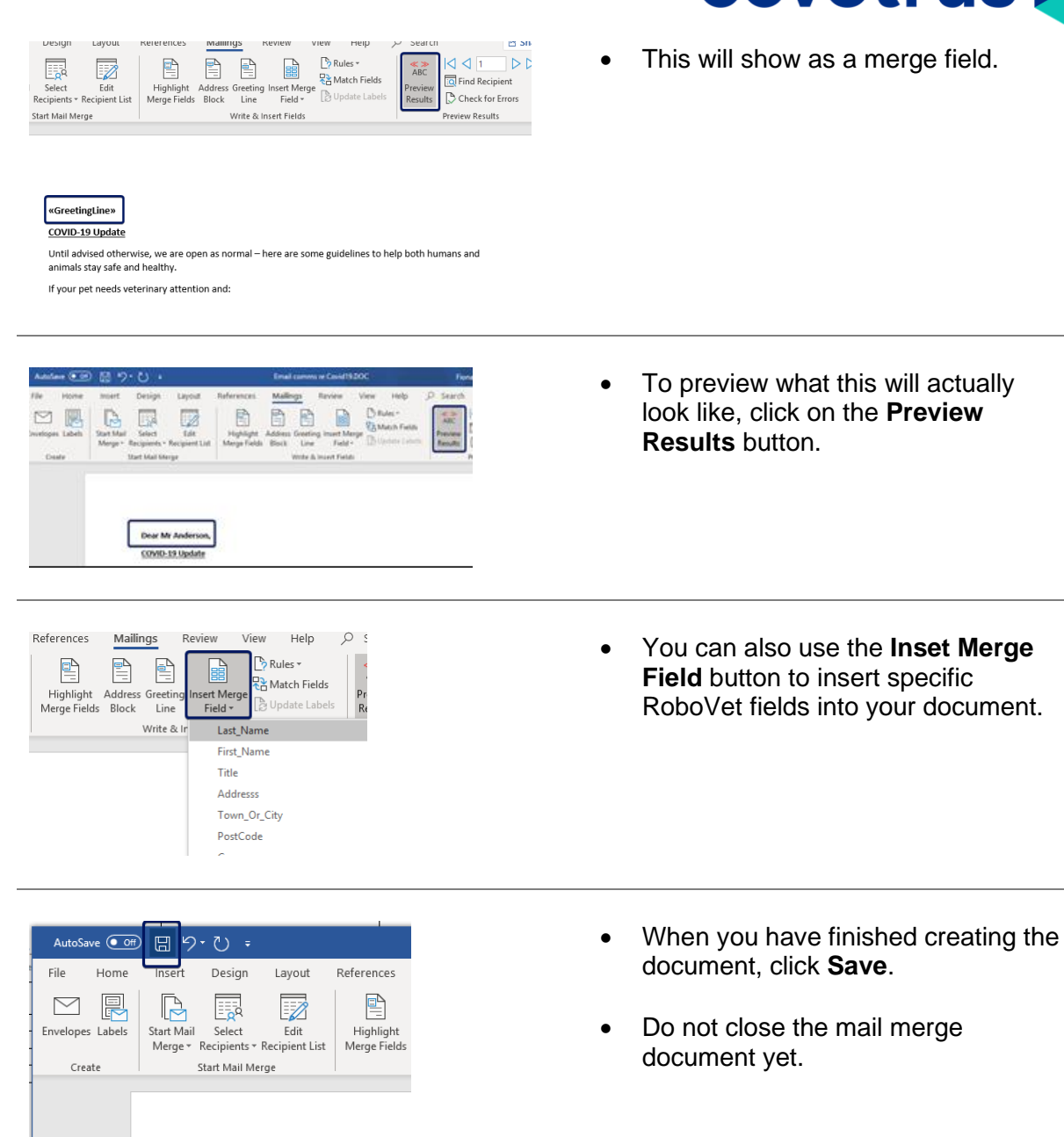

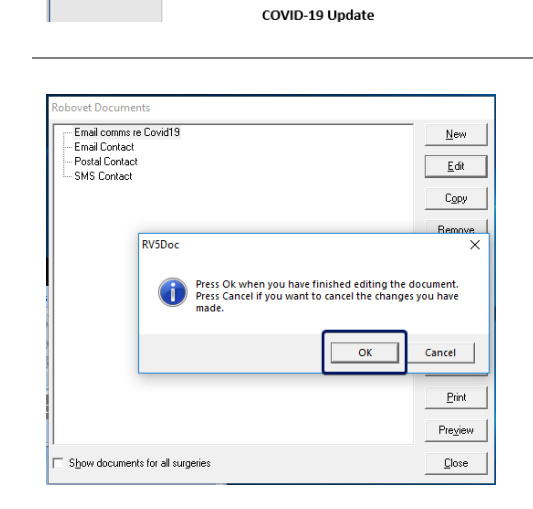

Dear Mr Anderson,

- Then click **OK** to save in RoboVet too.
- This will then close the mail merge document.

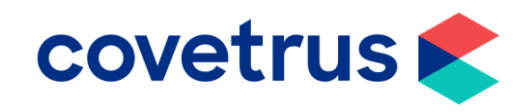

- You can edit the document (and can edit it later when running any client report), by highlighting the document and clicking **Edit.**
- **Edit** the word document and save in the same way as before.

**Robovet Documents** • The document is ready to use,  $New$ </u> highlight it and click on the Email Contact Postal Contact<br>SMS Contact Edit appropriate comms method. Copy Remove • **Preview** will allow you to preview Properties | the highlighted document as it will appear to clients in your report results. Email SMS • **Close** will close the RoboVet  $P$ rint Documents and report window so Preview you can start again from the Show documents for all surgeries  $\underline{\mathbb{C}}$ lose beginning. • Click **Email, SMS,** or **Post** to Email comms re Covid19<br>Email Contact<br>Postal Contact<br>-SMS Contact New choose the method you are using to  $Edt$ contact the clients in your report C<sub>RP</sub> results. Remove Properties This must tally up with the highlighted document you have Email

New |

 $E$ dit

Copy Remove Properties

Email  $SMS$ Print  $Pre\_view$ 

 $Close$ 

 $\overline{\mathsf{S}}\mathsf{MS}$ Print Preview

 $Q$ lose

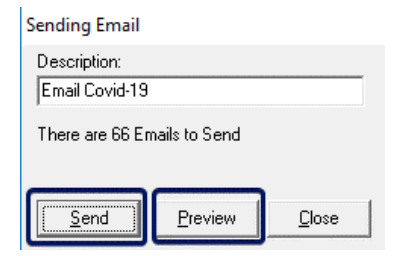

Show documents for all surgeries

**Robovet Documents** 

Email Contact<br>Email Contact<br>Postal Contac

- i ostal conta<br>- SMS Contact

Show documents for all surgeries

• The mail merge document is generated, and you will be given the opportunity to preview the Emails or messages before sending.

created so you **Email** the Email

document and so forth.

- Click **Preview** if you want to preview all the comms before sending.
- Click **Send** to complete.

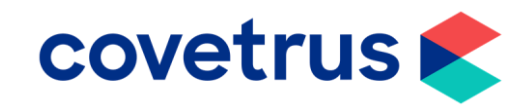

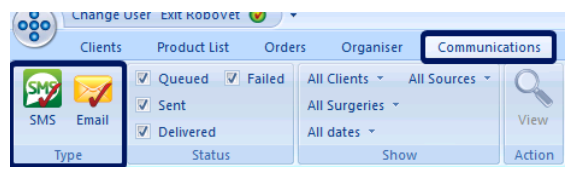

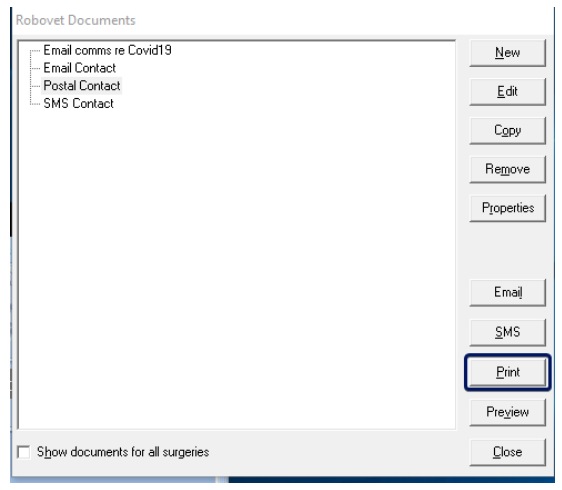

- **SMS** and **Email** contact will appear in the **Communications** tab in RoboVet when the contact choice has run.
- **Print** will allow you to print letters or labels to attach to postal contact, depending on how you set these up.